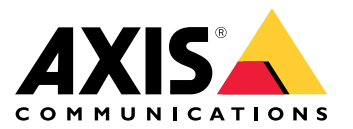

Manuale per l'utente

## Panoramica delle soluzioni

### Panoramica delle soluzioni

Una panoramica di dispositivi, applicazioni e strumenti diversi necessari per una soluzione Axis completa.

## **AXIS P8815-2 3D People Counter**

AXIS P8815-2 3D People Counter offre software <sup>e</sup> hardware dedicato combinati in un'unica soluzione. Nel dispositivo è incorporata l'applicazione di conteggio delle persone 3D. Ciò significa che non è necessario un computer dedicato per eseguire l'applicazione. AXIS P8815-2 3D People Counter è progettato per uso in ambienti interni, come ad esempio ambienti di vendita come punti vendita <sup>o</sup> centri commerciali, <sup>o</sup> altre ubicazioni in cui si desidera contare le persone <sup>o</sup> tenere traccia di quante persone si trovano nei locali.

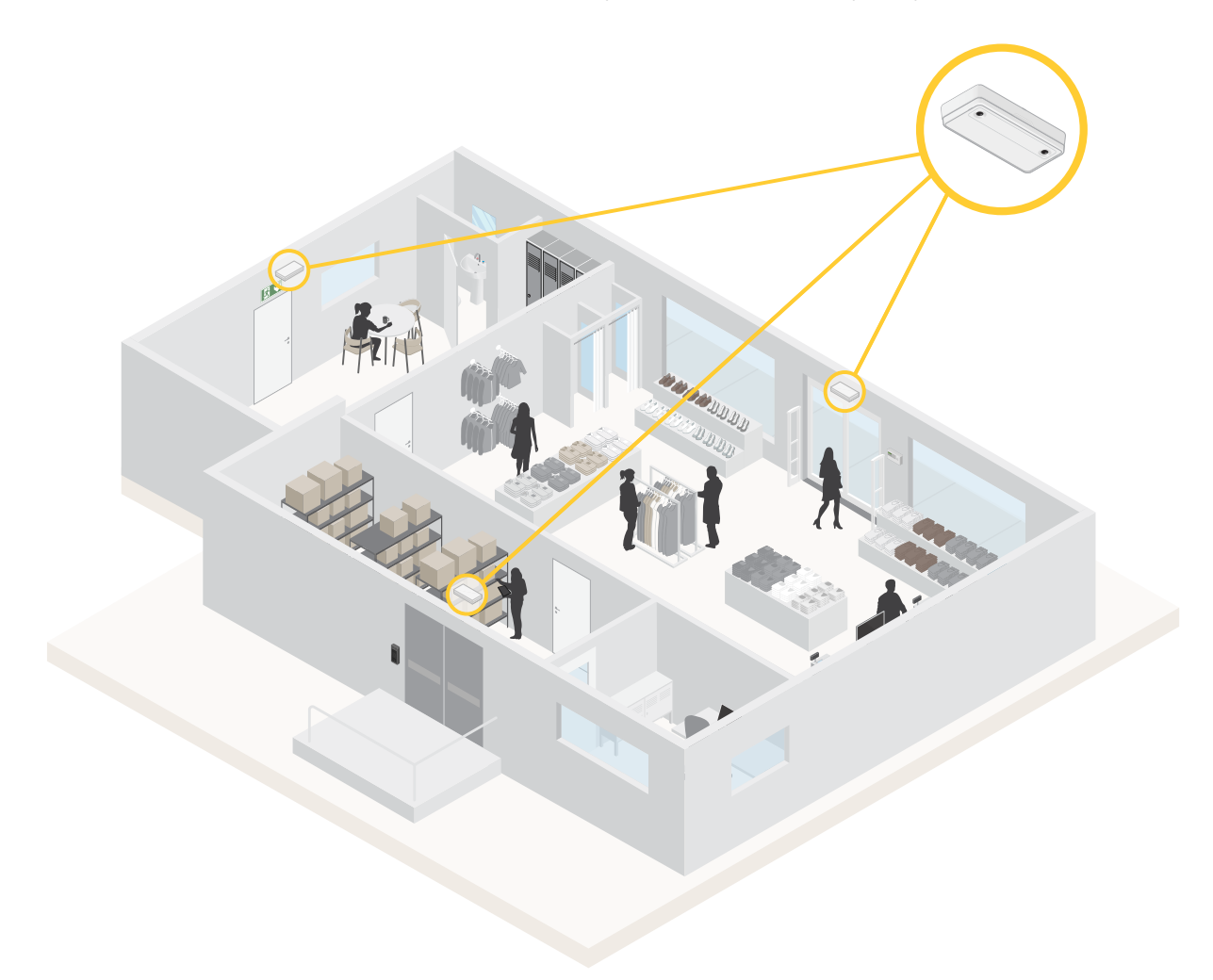

*Un esempio di negozio con AXIS P8815-2 3D People Counter <sup>a</sup> ogni ingresso.*

### **Qual è la differenza tra AXIS People Counter <sup>e</sup> AXIS P8815-2 3D People Counter?**

Le applicazioni hanno due algoritmi diversi per il conteggio delle persone che le rendono ideali per ambienti diversi:

## Panoramica delle soluzioni

• AXIS People Counter riconosce gli oggetti che si muovono nel campo visivo <sup>e</sup> li identifica come persone in base alle loro dimensioni generali <sup>e</sup> del movimento. AXIS People Counter è adatto alla maggior parte degli scenari, in quanto copre entrate con porta singola <sup>o</sup> doppia.

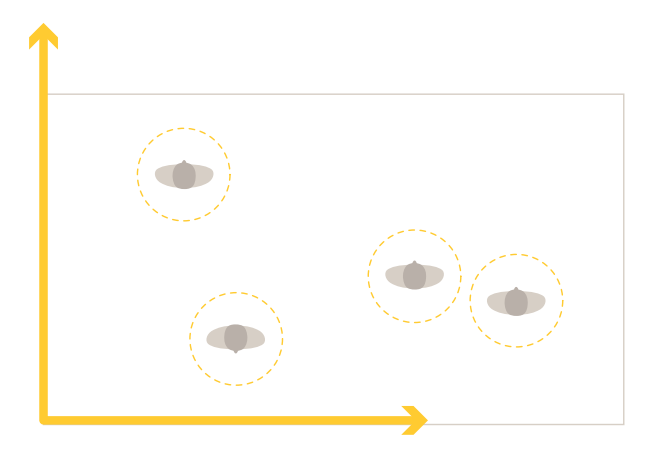

• AXIS P8815-2 3D People Counter calcola la profondità dell'area di conteggio allo scopo di misurare l'altezza <sup>e</sup> le dimensioni dell'oggetto. AXIS P8815-2 3D People Counter è ideale per scenari affollati <sup>e</sup> scene con condizioni di illuminazione difficili come luce solare forte, riflessi <sup>e</sup> ombre.

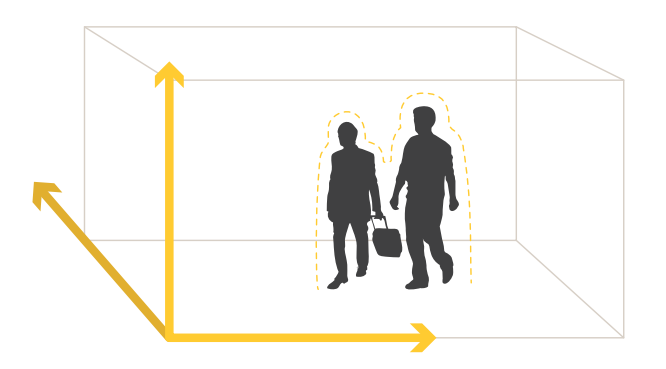

### Introduzione

## Introduzione

Per iniziare con AXIS P8815-2 3D People Counter:

- 1. Collegare, trovare <sup>e</sup> accedere al dispositivo: *Collegare il dispositivo alla rete alla pagina <sup>4</sup>* , *Individuazione del dispositivo sulla rete alla pagina 4* ,
- 2. *[Aggiornamento](#page-5-0) del firmware alla pagina [6](#page-5-0)*
- 3. *Installare il [dispositivo](#page-5-0) alla pagina [6](#page-5-0)*
- 4. *[Configurare](#page-9-0) il contatore alla pagina [10](#page-9-0)*

## **Collegare il dispositivo alla rete**

È possibile collegare il dispositivo alla rete senza rimuoverlo dalla scatola:

- 1. Aprire la scatola.
- 2. Rimuovere la piastra anteriore.
- 3. Aprire il coperchio.
- 4. Inserire il cavo di rete.

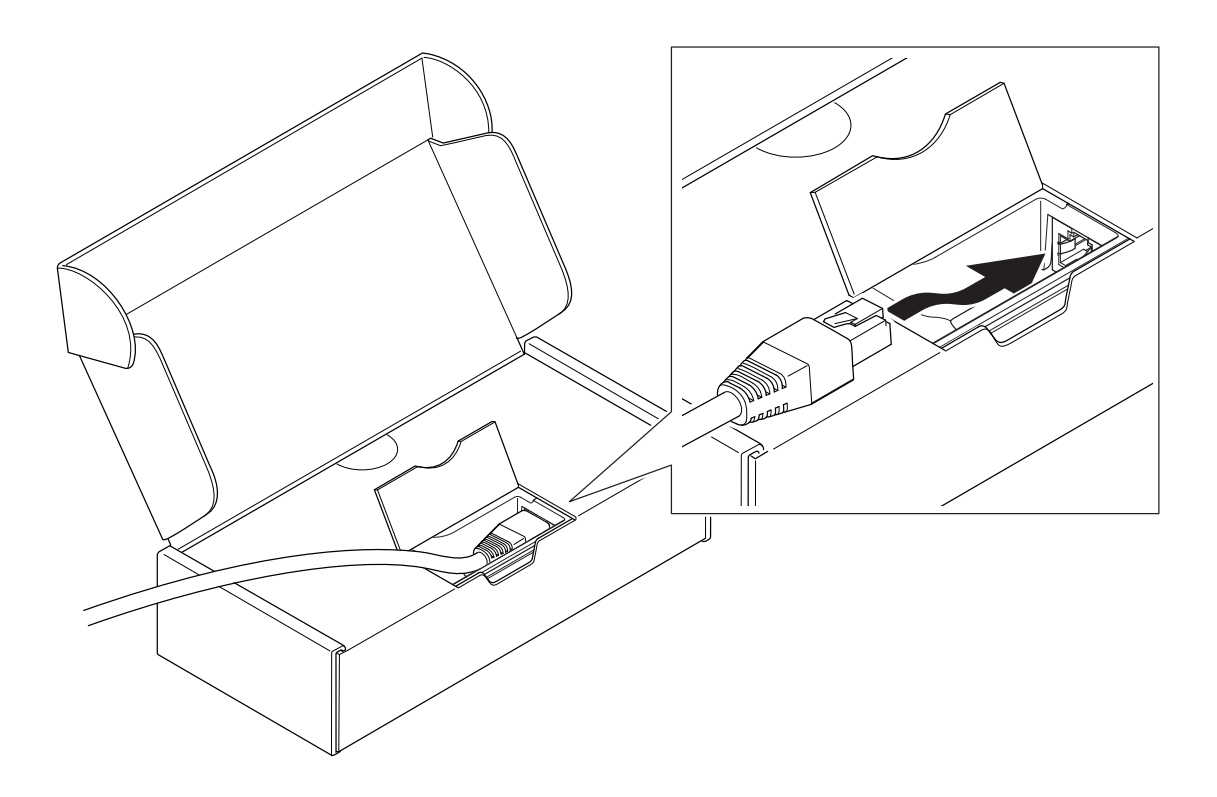

## Introduzione

#### **Individuazione del dispositivo sulla rete**

Per trovare i dispositivi Axis sulla rete <sup>e</sup> assegnare loro un indirizzo IP in Windows®, utilizzare AXIS IP Utility <sup>o</sup> AXIS Device Manager. Queste applicazioni sono entrambe gratuite <sup>e</sup> possono essere scaricate dal sito Web *[axis.com/support](https://www.axis.com/support)*.

Per ulteriori informazioni su come trovare <sup>e</sup> assegnare indirizzi IP, andare alla sezione *Come assegnare un indirizzo IP <sup>e</sup> accedere al [dispositivo](https://help.axis.com/access-your-device)*.

#### **Supporto browser**

Il dispositivo può essere utilizzato con i seguenti browser:

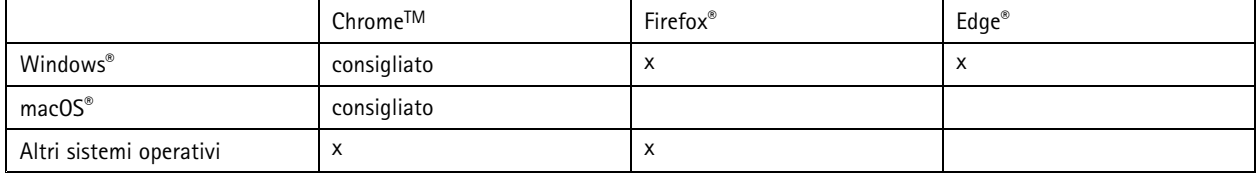

#### **Aprire l'interfaccia web del dispositivo**

1. Apri un browser <sup>e</sup> digita il nome di host <sup>o</sup> l'indirizzo IP del dispositivo Axis.

Se non si conosce l'indirizzo IP, utilizzare AXIS IP Utility <sup>o</sup> AXIS Device Manager per individuare il dispositivo sulla rete.

2. Digitare il nome utente <sup>e</sup> la password. Se si accede al dispositivo per la prima volta, è necessario creare un account amministratore. Vedere *Creare un account amministratore alla pagina 5* .

#### **Verificare che nessuno abbia alterato il firmware**

Per verificare che il dispositivo disponga del firmware Axis originale <sup>o</sup> per prendere il controllo completo del dispositivo dopo un attacco alla sicurezza:

1. Ripristinare le impostazioni predefinite di fabbrica. Vedere *Ripristino delle [impostazioni](#page-23-0) predefinite di fabbrica alla pagina [24](#page-23-0)*.

Dopo il ripristino, l'avvio sicuro garantisce lo stato del dispositivo.

2. Configurare <sup>e</sup> installare il dispositivo.

#### **Creare un account amministratore**

La prima volta che si accede al dispositivo, è necessario creare un account amministratore.

- 1. Inserire un nome utente.
- 2. Inserire una password. Vedere *[Password](#page-5-0) sicure alla pagina [6](#page-5-0)* .
- 3. Reimmettere la password.
- 4. Fare clic su **Add user (Aggiungi utente)**.

#### Importante

Il dispositivo non ha un account predefinito. In caso di smarrmento della password dell'account amministratore, è necessario reimpostare il dispositivo. Vedere *Ripristino delle [impostazioni](#page-23-0) predefinite di fabbrica alla pagina [24](#page-23-0)*.

### <span id="page-5-0"></span>Introduzione

#### **Password sicure**

#### Importante

I dispositivi Axis inviano la password inizialmente impostata in chiaro tramite la rete. Per proteggere il dispositivo dopo il primo accesso, impostare una connessione HTTPS sicura <sup>e</sup> crittografata, quindi cambiare la password.

La password del dispositivo è il sistema di protezione principale dei dati <sup>e</sup> dei servizi. I dispositivi Axis non impongono un criterio password in quanto potrebbero essere utilizzati in vari tipi di installazioni.

Per proteggere i tuoi dati ti consigliamo vivamente di:

- Utilizzare una password con almeno 8 caratteri, preferibilmente creata da un generatore di password.
- Non mostrare la password.
- Cambiare la password <sup>a</sup> intervalli regolari, almeno una volta all'anno.

### **Aggiornamento del firmware**

Prima di iniziare <sup>a</sup> utilizzare l'applicazione, si consiglia di aggiornare il firmware.

Nota

Quando si aggiorna il dispositivo con il firmware più recente nella traccia attiva, il dispositivo riceve le ultime funzionalità disponibili. Prima di aggiornare il firmware, leggere sempre le istruzioni di aggiornamento <sup>e</sup> le note di rilascio disponibili per ogni nuova versione. Per il firmware più aggiornato <sup>e</sup> le note sul rilascio, visitare il sito Web *[axis.com/support/firmware](https://www.axis.com/support/firmware)*.

- 1. Scarica il file del firmware sul tuo computer, disponibile gratuitamente su *[axis.com/support/firmware](https://www.axis.com/support/firmware)*.
- 2. Accedere al dispositivo come amministratore.
- 3. Andare su **Device settings <sup>&</sup>gt; Device view <sup>&</sup>gt; System <sup>&</sup>gt; Maintenance (Impostazioni dispositivo <sup>&</sup>gt; Vista dispositivo <sup>&</sup>gt; Sistema <sup>&</sup>gt; Manutenzione)**. Seguire le istruzioni riportate in **Firmware upgrade (Aggiornamento firmware)**. Al termine dell'operazione, il dispositivo viene riavviato automaticamente.

Puoi usare AXIS Device Manager per più aggiornamenti. Maggiori informazioni sono disponibili sul sito Web *[axis.com/products/axis-device-manager](https://www.axis.com/products/axis-device-manager)*.

### **Installare il dispositivo**

Per istruzioni su come installare il dispositivo, vedere la Guida all'installazione <sup>e</sup> il video di installazione.

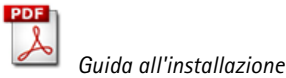

### Introduzione

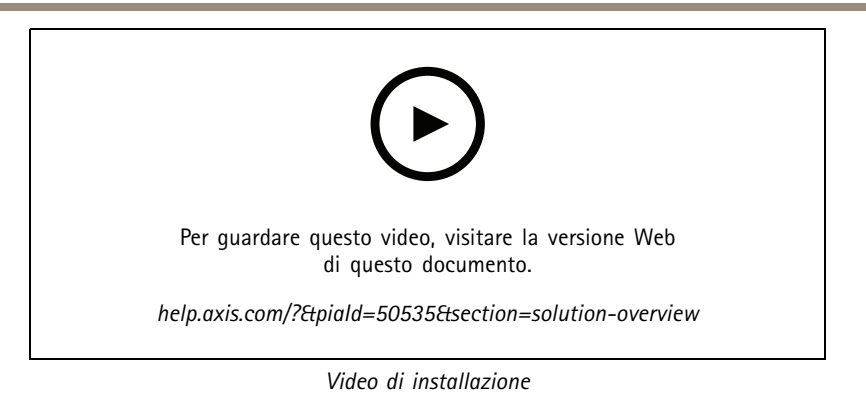

Oltre alle istruzioni presenti nella Guida all'installazione, è importante seguire alcuni passaggi affinché l'applicazione funzioni nel modo previsto:

• Il dispositivo deve essere montato direttamente sopra il punto in cui passano le persone.

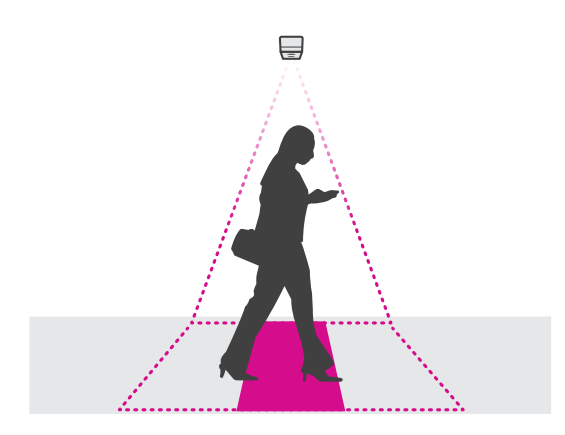

• Assicurarsi che il dispositivo sia rivolto direttamente verso il basso, in linea con il soffitto. È importante che il soffitto <sup>e</sup> il pavimento siano in posizione orizzontale.

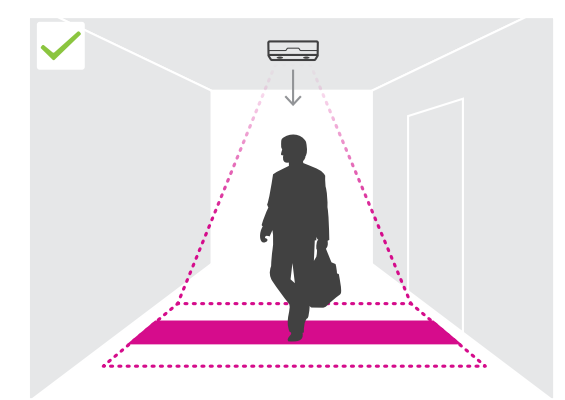

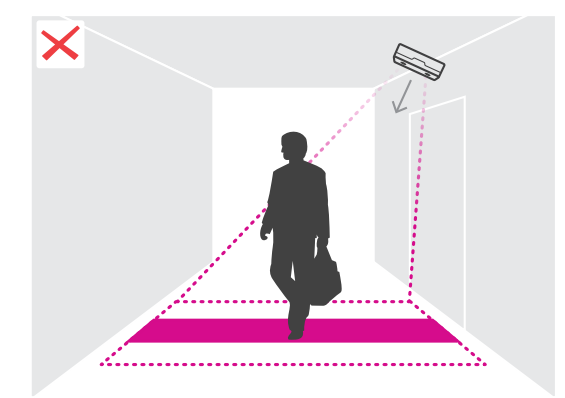

•Assicurarsi che ci sia sufficiente luce bianca nel sito.

## <span id="page-7-0"></span>Introduzione

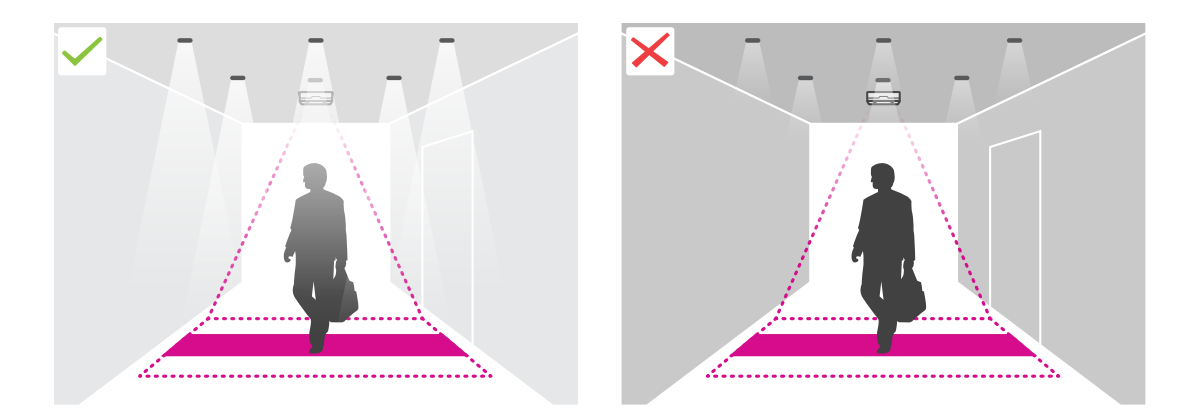

• Assicurarsi che non vi siano oggetti che potrebbero interferire nella vista del dispositivo. Ad esempio, assicurarsi che il dispositivo non sia installato troppo vicino <sup>a</sup> una porta <sup>o</sup> <sup>a</sup> un cartello di grandi dimensioni sospeso dal soffitto.

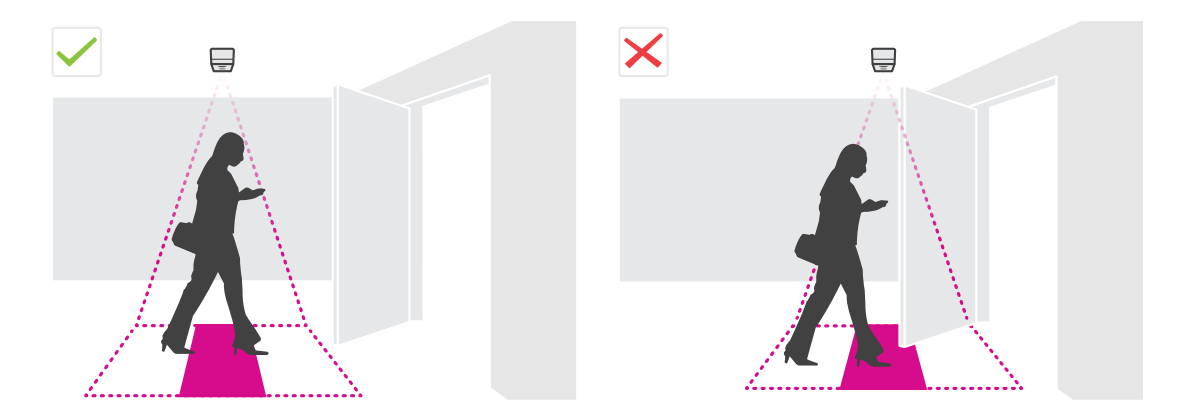

•La circolazione sospetta <sup>o</sup> gli oggetti di grandi dimensioni che oscillano lievemente potrebbero interferire sul conteggio.

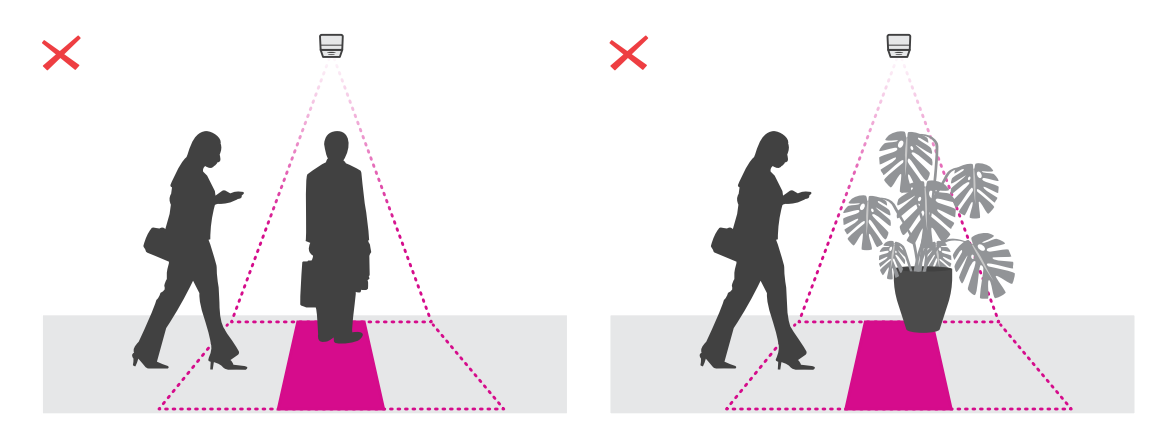

#### **Copertura <sup>e</sup> altezza di montaggio**

La tabella mostra la larghezza <sup>e</sup> la profondità massime che possono essere coperte da un singolo dispositivo <sup>a</sup> una data altezza di montaggio. L'altezza di montaggio è la distanza dal pavimento alla parte posteriore del dispositivo. Se l'area di interesse è più ampia rispetto alla larghezza massima dell'area di conteggio, è possibile montare più di un dispositivo per coprire l'intera larghezza. Per calcolare il numero di dispositivi necessari, utilizzare lo *strumento di [progettazione](https://www.axis.com/tools/design-tool-for-axis-p8815-2-3D-people-counter) per AXIS P8815-2 3D People Counter*.

## Introduzione

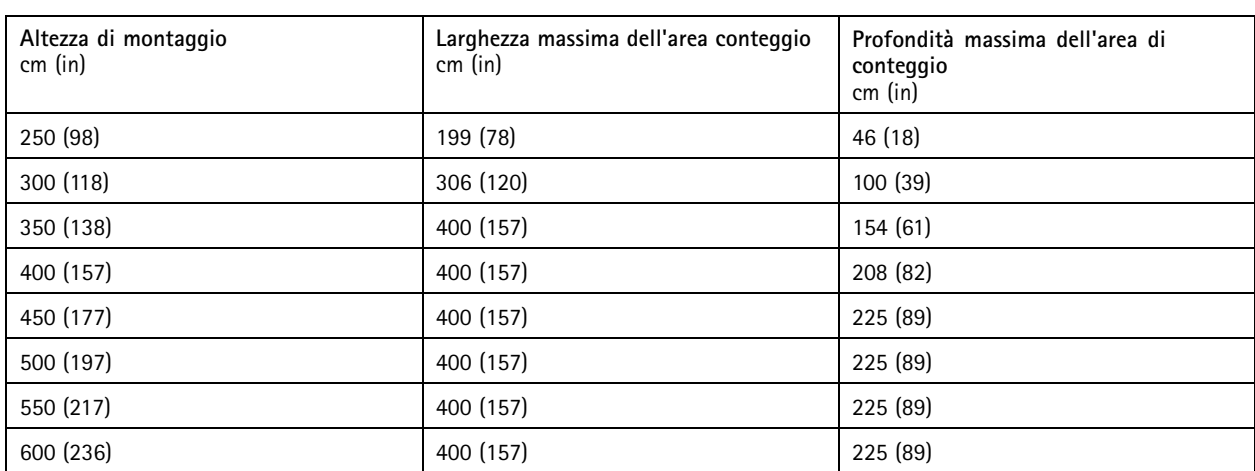

### <span id="page-9-0"></span>Configurare il contatore

## Configurare il contatore

Se l'area di interesse può essere coperta da un singolo dispositivo, seguire le istruzioni riportate in *Configurare un singolo dispositivo alla pagina 10*

Se l'area di interesse è troppo ampia per essere coperta da un singolo dispositivo, è possibile collegare più dispositivi per aumentare la larghezza dell'area di conteggio. Per un'impostazione con più dispositivi, seguire le istruzioni riportate in *[Configurare](#page-10-0) più dispositivi alla [pag](#page-10-0)ina [11](#page-10-0)*

### **Area di conteggio**

L'area di conteggio è l'area in cui vengono conteggiate le persone che passano. Si disegna l'area di conteggio <sup>a</sup> livello del piano. Le linee di ingresso sono verdi <sup>e</sup> contrassegnate da una freccia <sup>e</sup> le linee di uscita sono blu. Per essere contata come entrante, una persona deve attraversare prima una linea di ingresso <sup>e</sup> poi una linea di uscita. Per essere contata come uscente, una persona deve attraversare prima una linea di uscita <sup>e</sup> poi una linea di ingresso.

#### Importante

Se la scena è un corridoio, assicurarsi che l'area di conteggio non includa parti dei muri, in quanto ciò può causare problemi <sup>e</sup> far sì che le ombre siano incluse nel conteggio.

#### **Configurare un singolo dispositivo**

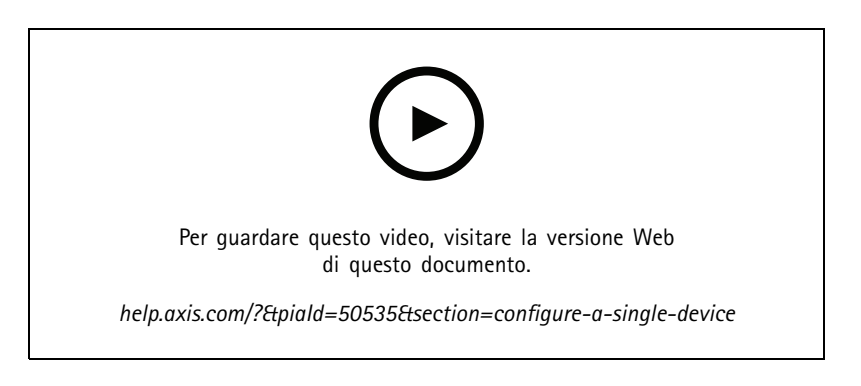

1. Misurare l'altezza di montaggio del dispositivo.

L'altezza di montaggio è la distanza dal pavimento alla parte posteriore del dispositivo.

- 2. Nella pagina web del dispositivo, andare su **Setup <sup>&</sup>gt; Counter (Configurazione <sup>&</sup>gt; Contatore)** <sup>e</sup> assicurarsi che il **Single device (Singolo dispositivo)** sia evidenziato.
- 3. Inserire il nome del dispositivo <sup>e</sup> l'altezza di montaggio nella sezione **Device (Dispositivo)**.
- 4. Creare l'area di conteggio:
	- 4.1 Fare clic su  $\mathscr{D}$ .
	- 4.2 Fare clic sull'immagine dal vivo una volta per ogni angolo dell'area di conteggio.

L'area di conteggio deve consistere di almeno 4 angoli.

- 5. Impostare i segmenti di ingresso ed uscita dell'area di conteggio:
	- 5.1 Fare clic su .

### <span id="page-10-0"></span>Configurare il contatore

- 5.2 Fare clic su ogni segmento di ingresso dell'area di conteggio.
- 5.3 Fare clic su
- 5.4 Fare clic su ogni segmento di uscita dell'area di conteggio.

I segmenti di ingresso sono verdi <sup>e</sup> i segmenti di uscita sono blu.

- 6. Fare clic su **Save (Salva)**.
- 7. Andare su **Advanced <sup>&</sup>gt; Troubleshooting (Avanzato <sup>&</sup>gt; Risoluzione dei problemi)** <sup>e</sup> disattivare **Application in test mode (Applicazione in modalità test)**.

#### **Configurare più dispositivi**

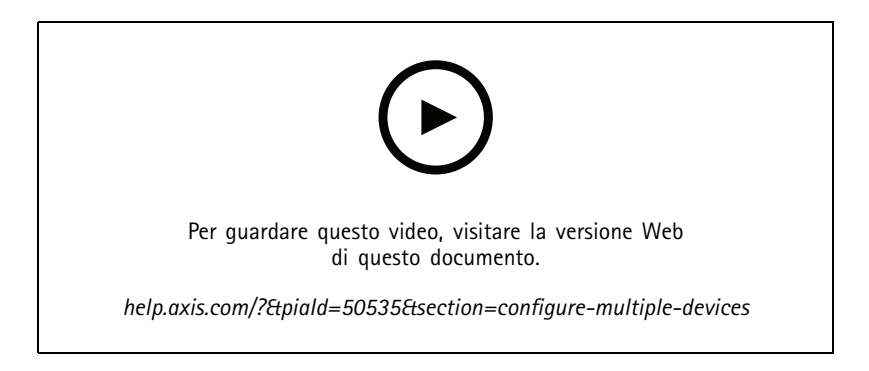

#### Importante

Perché la segnalazione delle statistiche funzioni, la data <sup>e</sup> l'ora devono essere sincronizzate tra i dispositivi. Si consiglia di utilizzare un server NTP per mantenere i dispositivi sincronizzati.

1. Misurare l'altezza di montaggio del dispositivo.

L'altezza di montaggio è la distanza dal pavimento alla parte posteriore del dispositivo.

#### Importante

Tutti i dispositivi devono essere montati alla stessa altezza.

- 2. Aprire le pagine web dei dispositivi principali <sup>e</sup> secondari in schede separate in un browser web.
- 3. Nella pagina web del dispositivo principale, andare su **Setup <sup>&</sup>gt; Counter (Configurazione <sup>&</sup>gt; Contatore)** <sup>e</sup> selezionare **Multiple device (Più dispositivi)**.
- 4. In **Wide area coverage (Copertura ad ampio raggio)**, assicurarsi che **Primary (Principale)** sia evidenziato.
- 5. In **Preferred URL (URL preferito)**, immettere un nome <sup>o</sup> un indirizzo che il dispositivo secondario può sempre utilizzare per connettersi al dispositivo principale. È necessario immettere un valore se, ad esempio, si effettua la connessione ai dispositivi tramite un proxy <sup>o</sup> se i dispositivi ottengono gli indirizzi IP assegnati dinamicamente. Se il valore è già esatto, non è necessario cambiare nulla.
- 6. Fare clic su **Generate key (Genera chiave)** per generare una chiave per il dispositivo principale.
- 7. Copiare la chiave principale.
- 8. Inserire il nome del dispositivo <sup>e</sup> l'altezza di montaggio nella sezione **Device (Dispositivo)**.

#### Configurare il contatore

- 9. Nella pagina web del dispositivo secondario, andare su **Setup <sup>&</sup>gt; Counter (Configurazione <sup>&</sup>gt; Contatore)** <sup>e</sup> selezionare **Multiple device (Più dispositivi)**.
- 10. In **Wide area coverage (Copertura ad ampio raggio)**, selezionare **Secondary (Secondario)**.
- 11. Incollare la chiave principale nel campo **Primary key (Chiave principale)** <sup>e</sup> fare clic su **Test connection (Verifica connessione)**.
- 12. Inserire il nome del dispositivo <sup>e</sup> l'altezza di montaggio nella sezione **Device (Dispositivo)**.
- 13. Fare clic su **Save (Salva)**.
- 14. Nella pagina web del dispositivo principale, immettere l'URL del dispositivo secondario nel **Secondary URL (URL secondario)**.
- 15. Posizionare un oggetto, ad esempio un foglio di carta, nell'esatto punto intermedio tra <sup>i</sup> due dispositivi. È molto importante posizionare l'oggetto esattamente al centro dei due dispositivi poiché l'oggetto viene utilizzato come punto di riferimento per calibrare i dispositivi.
- 16. Utilizzare i cursori per allineare le viste dei dispositivi. Tentare di evitare l'offset verticale.

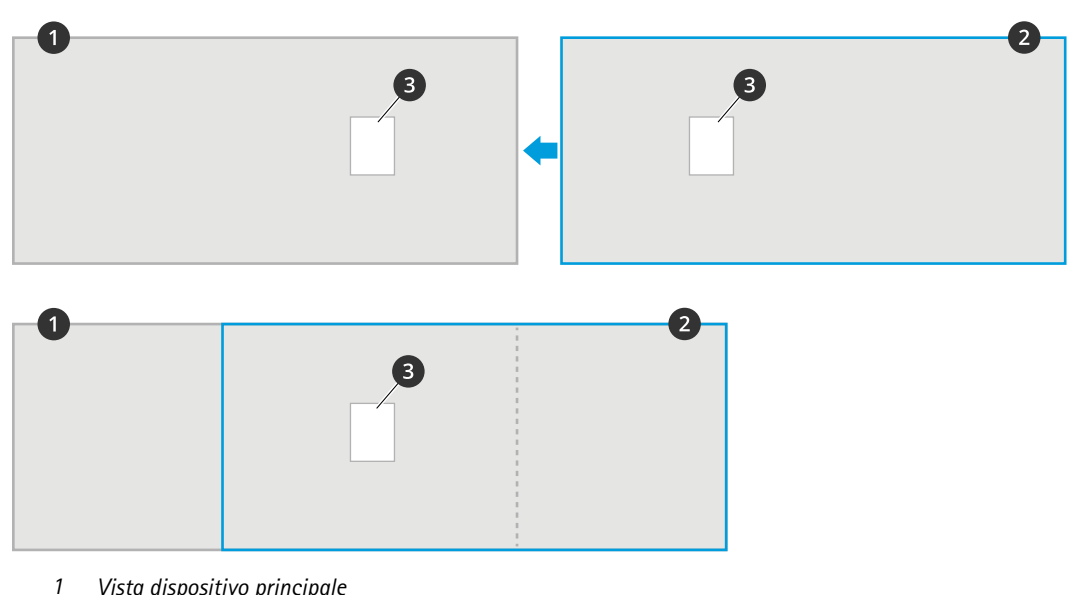

- *1 Vista dispositivo principale*
- *2 Vista dispositivo secondario 3 Oggetto di riferimento*
- 17. Per cambiare il lato dell'area di conteggio designato come ingresso <sup>e</sup> quello designato come uscita, fare clic su **Reverse in/out direction (Inverti direzione ingresso/entrata)** in **Counting area (Area di conteggio)**.
- 18. Fare clic su **Save (Salva)**.
- 19. Andare su **Advanced <sup>&</sup>gt; Troubleshooting (Avanzato <sup>&</sup>gt; Risoluzione dei problemi)** <sup>e</sup> disattivare **Application in test mode (Applicazione in modalità test)**.

#### **Creare un account utente**

È possibile creare gli account utente con privilegi diversi in modo che il personale non autorizzato possa visualizzare statistiche, ma non modificare le impostazioni del contatore.

Per creare un account utente:

1. Andare su **Device settings <sup>&</sup>gt; Users (Impostazioni dispositivo <sup>&</sup>gt; Utenti)**.

### Configurare il contatore

2. Fare clic su **<sup>+</sup>**.

Gli utenti con il ruolo **Viewer (Visualizzatore)** sono solo in grado di accedere alle pagine **Statistics (Statistiche)** <sup>e</sup> la pagina **Advanced <sup>&</sup>gt; About (Avanzate <sup>&</sup>gt; Informazioni)**.

#### **Anonimizza persone**

Nota

Questa impostazione è disponibile solo se è stato eseguito l'accesso come amministratore.

Se si desidera impedire l'identificazione delle persone nella visualizzazione in diretta <sup>o</sup> nelle registrazioni, è possibile attivare la modalità privacy. La modalità privacy blocca tutti i flussi video <sup>e</sup> le immagini <sup>e</sup> trasforma la visualizzazione in diretta in un'immagine nera.

Per attivare la modalità privacy:

- 1. Andare su **Setup <sup>&</sup>gt; Counter <sup>&</sup>gt; Privacy (Impostazione <sup>&</sup>gt; Contatore <sup>&</sup>gt; Privacy)**.
- 2. Attivare la **Privacy mode (Modalità privacy)**.

#### **Avvisa l'utente ogni volta che un numero definito di persone entra in una stanza**

Con la funzionalità di soglia di passaggio, è possibile ricevere una notifica ogni volta che un determinato numero di persone è passato oltre il contatore. È possibile utilizzarla, ad esempio, per sapere quando <sup>è</sup> il momento di pulire una stanza. La funzione conta solo le persone che effettuano l'accesso. Una volta raggiunto il numero definito, il contatore di passaggio inizia da 0.

In questo esempio viene spiegato come impostare una regola per inviare un messaggio e-mail ogni volta che 100 persone sono entrate in una stanza con un contatore esterno all'ingresso.

#### **Impostazione della soglia di passaggio**

- 1. Nella pagina Web del dispositivo, andare <sup>a</sup> **Setup <sup>&</sup>gt; Counter <sup>&</sup>gt; Passthrough threshold (Impostazione <sup>&</sup>gt; Contatore <sup>&</sup>gt; Soglia di passaggio)**.
- 2. Attivare **Allow passthrough threshold events (Consenti eventi soglia di passaggio)**.
- 3. In **Number of IN passages between events (Numero di passaggi in ENTRATA tra gli eventi)**, immettere <sup>100</sup>.
- 4. Fare clic su **Save (Salva)**.

#### **Creare una regola**

- 1. Andare <sup>a</sup> **Device settings <sup>&</sup>gt; Events <sup>&</sup>gt; Rules (Impostazioni dispositivo <sup>&</sup>gt; Eventi <sup>&</sup>gt; Regole)** <sup>e</sup> aggiungere una regola.
- 2. Inserire un nome per la regola.
- 3. Nell'elenco delle condizioni, in **Application (Applicazione)**, selezionare **A3DPCPassthroughThresholdEvent**.
- 4. Nell'elenco delle azioni, nella sezione **Notifications (Notifiche)** selezionare **Send notification to email (Invia notifica all'indirizzo e-mail)**, quindi selezionare un destinatario dall'elenco.

Vai **Recipients (Destinatari)** per creare un nuovo destinatario.

- 5. Digitare un oggetto <sup>e</sup> un messaggio per l'e-mail.
- 6. Fare clic su **Save (Salva)**.

#### **Riproduci una clip audio se qualcuno si sposta nella direzione sbagliata**

Usa un altoparlante di rete per comunicare ai visitatori che stanno andando nella direzione sbagliata.

### Configurare il contatore

Questo esempio illustra come si collega il contatore <sup>a</sup> un altoparlante di rete Axis <sup>e</sup> come si imposta l'altoparlante affinché riproduca una clip audio ogni volta che qualcuno esce da un ingresso.

#### **Collegare i dispositivi**

- 1. Nell'interfaccia web dell'altoparlante, vai su **Audio <sup>&</sup>gt; Audio clips (Audio <sup>&</sup>gt; Clip audio)**.
- 2. Passa il puntatore del mouse su una clip, fai clic su <sup>e</sup> seleziona **Create link (Crea collegamento)**.
- 3. Regolare il volume.
- 4. Immetti il numero di ripetizioni della clip.
- 5. Copia il collegamento.
- 6. Fare clic su **Close (Chiudi)**.
- 7. Nell'interfaccia web del contatore, vai <sup>a</sup> **Device settings <sup>&</sup>gt; Events <sup>&</sup>gt; Recipients (Impostazioni dispositivo <sup>&</sup>gt; Eventi <sup>&</sup>gt; Destinatari)** <sup>e</sup> aggiungi un destinatario.
- 8. In **Name (Nome)**, digita Speaker (Altoparlante).
- 9. Alla voce **Type (Tipo)**, selezionare **HTTP**.
- 10. In **URL**, incolla il collegamento dall'altoparlante.
- 11. Inserire il nome utente <sup>e</sup> la password per l'altoparlante.
- 12. Fare clic su **Save (Salva)**.

#### **Crea una regola per riprodurre clip audio**

- 13. Fai clic su **Rules (Regole)** <sup>e</sup> aggiungere una regola.
- 14. In **Name (Nome)**, digita Wrong way audio (Audio direzione sbagliata).
- 15. Nell'elenco delle condizioni, in **Application (Applicazione)**, seleziona **A3DPCCountingEvent**.
- 16. Nell'elenco delle direzioni, seleziona **Out (Fuori)**.
- 17. Dall'elenco delle azioni, in **Notifications (Notifiche)**, seleziona **Send notification through HTTP (Invia notifica tramite HTTP)**.
- 18. Fare clic su **Save (Salva)**.

#### **Registra un video quando due persone entrano insieme**

Usa una telecamera di rete Axis per la registrazione di casi di tailgating.

Questo esempio illustra in che modo connettere il contatore <sup>a</sup> una telecamera <sup>e</sup> impostarlo per la registrazione di video quando più di una persona passa attraverso l'area di conteggio in meno di 3 secondi.

**Attiva rilevazione tailgating**

- 1. Nell'interfaccia web del contatore, andare <sup>a</sup> **Setup <sup>&</sup>gt; Counter <sup>&</sup>gt; Tailgating threshold (Impostazione <sup>&</sup>gt; Contatore <sup>&</sup>gt; Soglia tailgating)** <sup>e</sup> attivare **Allow tailgating events (Consenti eventi di tailgating)**.
- 2. In **Seconds required between counts (Secondi richiesti tra i conteggi)**, digita <sup>3</sup>.
- 3. Fare clic su **Save (Salva)**.

**Aggiungere un destinatario per connettere il contatore alla telecamera**

#### Configurare il contatore

- 4. Andare <sup>a</sup> **Device settings <sup>&</sup>gt; Events <sup>&</sup>gt; Recipients (Impostazioni dispositivo <sup>&</sup>gt; Eventi <sup>&</sup>gt; Destinatari)** <sup>e</sup> aggiungere un destinatario.
- 5. Immettere le seguenti informazioni:
	- **Name (Nome)**: Telecamera
	- **Type (Tipo)**: **HTTP**
	- **URL**: http://<IPaddress>/axis-cgi/io/virtualinput.cgi

Sostituire <IPaddress> con l'indirizzo della telecamera.

- Il nome utente <sup>e</sup> la password della telecamera.
- 6. Fare clic su **Save (Salva)**.

#### **Creare due regole nel contatore per avviare <sup>e</sup> interrompere la registrazione**

- 7. Andare <sup>a</sup> **Rules (Regole)** <sup>e</sup> creare una regola.
- 8. Immettere le seguenti informazioni:
	- **Name (Nome)**: Avvia registrazione sulla telecamera
	- **Condition (Condizione)**: **Application <sup>&</sup>gt; A3DPCTailgatingEvent (Applicazione <sup>&</sup>gt; A3DPCTailgatingEvent)**
	- **Action (Azione)**: **Notifications <sup>&</sup>gt; Send notification through HTTP (Notifiche <sup>&</sup>gt; Invia notifica tramite HTTP)**
	- **Recipient (Destinatario)**: **Telecamera**
	- **Query string suffix (Suffisso stringa richiesta)**: action=6:/
- 9. Fare clic su **Save (Salva)**.
- 10. Aggiungere un'altra regola con le seguenti informazioni:
	- **Name (Nome)**: Interrompi registrazione sulla telecamera
	- **Condition (Condizione)**: **Application <sup>&</sup>gt; A3DPCTailgatingEvent (Applicazione <sup>&</sup>gt; A3DPCTailgatingEvent)**
	- **Action (Azione)**: **Notifications <sup>&</sup>gt; Send notification through HTTP (Notifiche <sup>&</sup>gt; Invia notifica tramite HTTP)**
	- **Recipient (Destinatario)**: **Telecamera**
	- **Query string suffix (Suffisso stringa richiesta)**: action=6:\
- 11. Fare clic su **Save (Salva)**.

#### **Crea una regola nella telecamera**

- 12. Andare <sup>a</sup> **System <sup>&</sup>gt; Events (Sistema <sup>&</sup>gt; Eventi)** <sup>e</sup> aggiungere una regola nell'interfaccia web della telecamera.
- 13. Immettere le seguenti informazioni:
	- **Name (Nome)**: Registrazione
	- -**Condition (Condizione)**: **I/O <sup>&</sup>gt; Manual trigger (I/O <sup>&</sup>gt; Attivazione manuale)**
	- Selezionare **Use this condition as <sup>a</sup> trigger (Utilizza questa condizione come trigger)**.
	- **Action (Azione)**: **Recordings <sup>&</sup>gt; Record video (Registrazioni <sup>&</sup>gt; Registra video)**
	- Seleziona un profilo di streaming <sup>e</sup> lo spazio di archiviazione per le registrazioni.
- 14. Fare clic su **Save (Salva)**.

#### Configurare il contatore

#### **Stima di presenze**

La funzionalità di stima delle presenze stima quante persone si trovano all'interno dei locali contemporaneamente. Funziona quando <sup>c</sup>'è solo un ingresso <sup>e</sup> anche quando ci sono diversi ingressi. Per le aree con più ingressi, è necessario installare i dispositivi AXIS P8815-2 3D People Counter in ciascuna di queste aree. Collegare i dispositivi tra di loro <sup>e</sup> assegnare il ruolo di presenza principale <sup>a</sup> uno di loro <sup>e</sup> il ruolo di presenza secondario agli altri. Il dispositivo di presenza principale riceve continuamente i dati dai dispositivi di presenza secondari <sup>e</sup> presenta i dati nella pagina **Statistics <sup>&</sup>gt; Occupancy (Statistiche <sup>&</sup>gt; Presenze)**.

#### Nota

I ruoli di presenza principale <sup>e</sup> secondario sono diversi dai ruoli principale <sup>e</sup> secondario che vengono utilizzati per collegare i dispositivi per aumentare la larghezza dell'area di conteggio per coprire ampi ingressi. Maggiori informazioni su *[Copertura](#page-7-0) <sup>e</sup> altezza di [montaggio](#page-7-0) alla pagina [8](#page-7-0)* .

#### **Configura stima presenza per un'area di entrata singola**

Se è presente una sola via di accesso <sup>e</sup> uscita dall'area, è sufficiente attivare la funzione di presenza. Se l'ingresso è coperto da più dispositivi, attivare la funzione nel dispositivo principale.

1. Andare su **Setup <sup>&</sup>gt; Occupancy (Configurazione <sup>&</sup>gt; Presenza)** <sup>e</sup> attivare **Estimate occupancy (Stima presenza)**.

#### **Configura stima presenza per un'area di entrata multipla**

Se <sup>c</sup>'è più di un modo per entrare ed uscire dall'area, è necessario collegare i dispositivi di tutti gli ingressi <sup>e</sup> le uscite <sup>e</sup> assegnare <sup>a</sup> uno di loro il ruolo di presenza principale. Gli altri dispositivi hanno il ruolo di presenza secondaria. Se un ingresso è ampio <sup>e</sup> quindi coperto da più dispositivi, è necessario collegare solo il dispositivo principale di copertura ad ampio raggio.

Il dispositivo di presenza principale riceve i dati da tutti i dispositivi ad esso connessi.

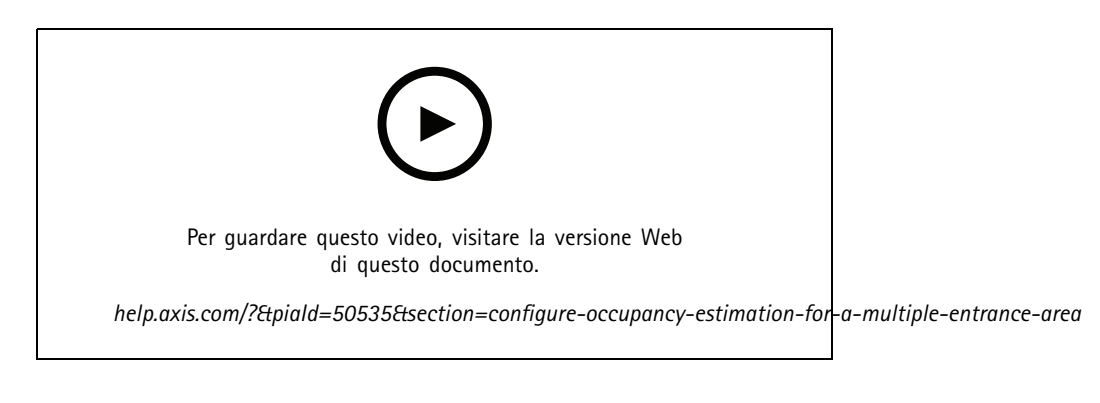

- 1. Selezionare un dispositivo come dispositivo di presenza principale. Non importa quale dispositivo si sceglie.
- 2. Aprire le pagine web dei dispositivi di presenza principali <sup>e</sup> secondari in schede separate in un browser web.
- 3. Nella pagina Web del dispositivo di presenza principale, andare su **Setup <sup>&</sup>gt; Occupancy (Configurazione <sup>&</sup>gt; Presenza)** <sup>e</sup> attivare **Estimate occupancy (Stima presenza)**.
- 4. In **Occupancy role (Ruolo di presenza)**, selezionare **Primary (Principale)**.
- 5. Se l'URL preferito non è corretto, modificarlo.
- 6. Genera chiavi per tutti i dispositivi di presenza secondari.
- 7. Copiare una delle chiavi.
- 8. Nella pagina Web di uno dei dispositivi di presenza secondari, andare su **Setup <sup>&</sup>gt; Occupancy (Impostazioni <sup>&</sup>gt; Presenza)** <sup>e</sup> attivare **Estimate occupancy (Stima presenza)**.
- 9. In **Occupancy role (Ruolo di presenza)**, selezionare **Secondary (Secondario)**.

### Configurare il contatore

- 10. Incollare la chiave <sup>e</sup> fare clic su **Test connection (Verifica connessione)**.
- 11. Ripetere le operazioni descritte nei punti da 7 <sup>a</sup> 10 per ogni dispositivo di presenza secondario. Utilizzare chiavi univoche per ogni dispositivo.

È possibile generare nuove chiavi ogni volta che <sup>è</sup> necessario.

#### **Modifica dell'ora per la reimpostazione del numero di presenze**

#### Nota

Si consiglia di reimpostare il valore del numero di presenze quando gli spazi sono normalmente vuoti, ad esempio durante l'orario di chiusura appena prima dell'orario di apertura.

Per impostazione predefinita, il valore della presenza viene reimpostato una volta al giorno alle 00:00. Per modificare l'ora della reimpostazione alle 06:30:

- 1. Andare su **Setup <sup>&</sup>gt; Occupancy (Configurazione <sup>&</sup>gt; Presenze)**.
- 2. In **Occupancy reset <sup>&</sup>gt; Reset time (Ripristino presenza <sup>&</sup>gt; Ripristino ora)**, digita 6:30 AM.

#### **Invia un messaggio e-mail quando il livello di occupazione supera il limite**

In questo esempio viene spiegato come impostare una regola per inviare un messaggio e-mail quando il numero di persone all'interno dei locali supera un limite. Nell'esempio, il limite è 200.

#### **Impostazione del limite massimo di occupazione**

- 1. Nella pagina web del dispositivo, andare su **Setup <sup>&</sup>gt; Occupancy (Configurazione <sup>&</sup>gt; Presenze)**.
- 2. In **Allow events (Consenti eventi)**, inserire <sup>200</sup> nel campo **Higher threshold (Soglia superiore)**.

#### **Creare una regola**

- 1. Andare <sup>a</sup> **Device settings <sup>&</sup>gt; Events <sup>&</sup>gt; Rules (Impostazioni dispositivo <sup>&</sup>gt; Eventi <sup>&</sup>gt; Regole)** <sup>e</sup> aggiungere una regola.
- 2. Inserire un nome per la regola.
- 3. Nell'elenco delle condizioni, in **Applications (Applicazioni)**, selezionare **A3DPCOccupancyEvent-High**:
- 4. Nell'elenco delle azioni, nella sezione **Notifications (Notifiche)** selezionare **Send notification to email (Invia notifica all'indirizzo e-mail)**, quindi selezionare un destinatario dall'elenco.

Vai **Recipients (Destinatari)** per creare un nuovo destinatario.

- 5. Digitare un oggetto <sup>e</sup> un messaggio per l'e-mail.
- 6. Fare clic su **Save (Salva)**.

#### **Invia una notifica in caso di superamento del limite di occupazione**

In questo esempio viene spiegato come impostare una regola in AXIS Camera Station per inviare notifiche sui dispositivi mobili quando il numero di persone all'interno dei locali supera il limite massimo. Nell'esempio, il limite massimo è 50.

#### **Prima di iniziare**

Sono necessari:

- calcolo del numero di presenze attivato <sup>e</sup> configurato nel dispositivo
- un computer con AXIS Camera Station 5.36 <sup>o</sup> versioni successive installato
- app per dispositivi mobili AXIS Camera Station

### Configurare il contatore

#### **Impostazione del limite massimo di occupazione**

- 1. Nella pagina web del dispositivo, andare su **Setup <sup>&</sup>gt; Occupancy (Configurazione <sup>&</sup>gt; Presenze)**.
- 2. In **Allow events (Consenti eventi)**, inserire <sup>50</sup> nel campo **Higher threshold (Soglia superiore)**.

**Creazione di un trigger evento dispositivo**

- 1. in AXIS Camera Station, fare clic su <sup>e</sup> andare su **Configuration <sup>&</sup>gt; Recording and events <sup>&</sup>gt; Action rules (Configurazione <sup>&</sup>gt; Registrazione ed eventi <sup>&</sup>gt; Regole di azione)** <sup>e</sup> fare clic su **New (Nuova)**.
- 2. Fare clic su **Add (Aggiungi)** per aggiungere un trigger.
- 3. Selezionare **Device event (Evento dispositivo)** dall'elenco dei trigger <sup>e</sup> fare clic su **Ok**.
- 4. Nella sezione **Configure device event trigger (Configura trigger evento dispositivo)**:
	- Selezionare il dispositivo in **Device (Dispositivo)**.
	- -In **Event (Evento)**, selezionare **A3DPCOccupancyEvent-High**.
	- In **Trigger period (Periodo di attivazione)**, impostare un intervallo di tempo tra due trigger successivi. Usare questa funzione per ridurre il numero di registrazioni consecutive. Se si verifica un ulteriore trigger all'interno di questo intervallo, l'evento proseguirà <sup>e</sup> il periodo di trigger sarà riavviato da quel momento.
- 5. In **Filters (Filtri)**, impostare **active (attivo)** su **Yes (Sì)**.
- 6. Fare clic su **OK**.

**Creazione di azioni per inviare notifiche all'app per dispositivi mobili**

- 1. Fare clic su **Next (Avanti)**.
- 2. Fare clic su **Add (Aggiungi)** per aggiungere un'azione.
- 3. Dall'elenco delle azioni, selezionare **Send mobile app notification (Invia notifica all'app per dispositivi mobili)** <sup>e</sup> fare clic su **OK**.

#### Nota

Il messaggio è il testo visualizzato dal destinatario quando viene generato un allarme.

- 4. In **Message (Messaggio)**, inserire il messaggio da inviare quando viene superato il limite di occupazione.
- 5. Selezionare **Default (Predefinito)**. Questa opzione apre la pagina principale dell'app per dispositivi mobili AXIS Camera Station quando il destinatario fa clic sulla notifica.
- 6. Fare clic su **OK**.

#### **Specificare quando l'allarme è attivo**

- 1. Fare clic su **Next (Avanti)**.
- 2. Se si desidera che l'allarme sia attivo solo in determinate ore, selezionare **Custom schedule (Pianificazione personalizzata)**.
- 3. Selezionare una pianificazione dall'elenco.
- 4. Fare clic su **Next (Avanti)**.
- 5. Inserire un nome per la regola.
- 6. Fare clic su **Finish (Fine)**.

## Configurare il contatore

#### **Pagine di stato presenze**

Se si desidera mostrare il livello di presenze corrente <sup>a</sup> un operatore <sup>o</sup> direttamente ai clienti, è possibile utilizzare le pagine di stato presenze.

- • http://<servername>/a3dpc/index.html#/occupancy-operator-view: La pagina mostra quante persone ci sono al momento nei locali <sup>e</sup> se tale numero è basso, medio <sup>o</sup> elevato. Andare <sup>a</sup> **Setup <sup>&</sup>gt; Occupancy <sup>&</sup>gt; Events (Configurazione <sup>&</sup>gt; Presenze <sup>&</sup>gt; Eventi)** per definire le soglie.
- http://<servername>/a3dpc/index.html#/occupancy-stop-go: La pagina mostra ai visitatori se possono entrare <sup>o</sup> meno nei locali. Se la presenza stimata è bassa <sup>o</sup> media, i visitatori possono entrare. Andare <sup>a</sup> **Setup <sup>&</sup>gt; Occupancy <sup>&</sup>gt; Events (Configurazione <sup>&</sup>gt; Presenze <sup>&</sup>gt; Eventi)** per definire le soglie.

È possibile incorporare queste pagine in altri sistemi, ad esempio AXIS Camera Station <sup>o</sup> XProtect Smart Client di Milestone. Per istruzioni su come incorporare una pagina in AXIS Camera Station, consultare il *[manuale](https://help.axis.com/axis-camera-station-5#webpage) per l'utente per AXIS Camera Station*.

## Integrazione

## Integrazione

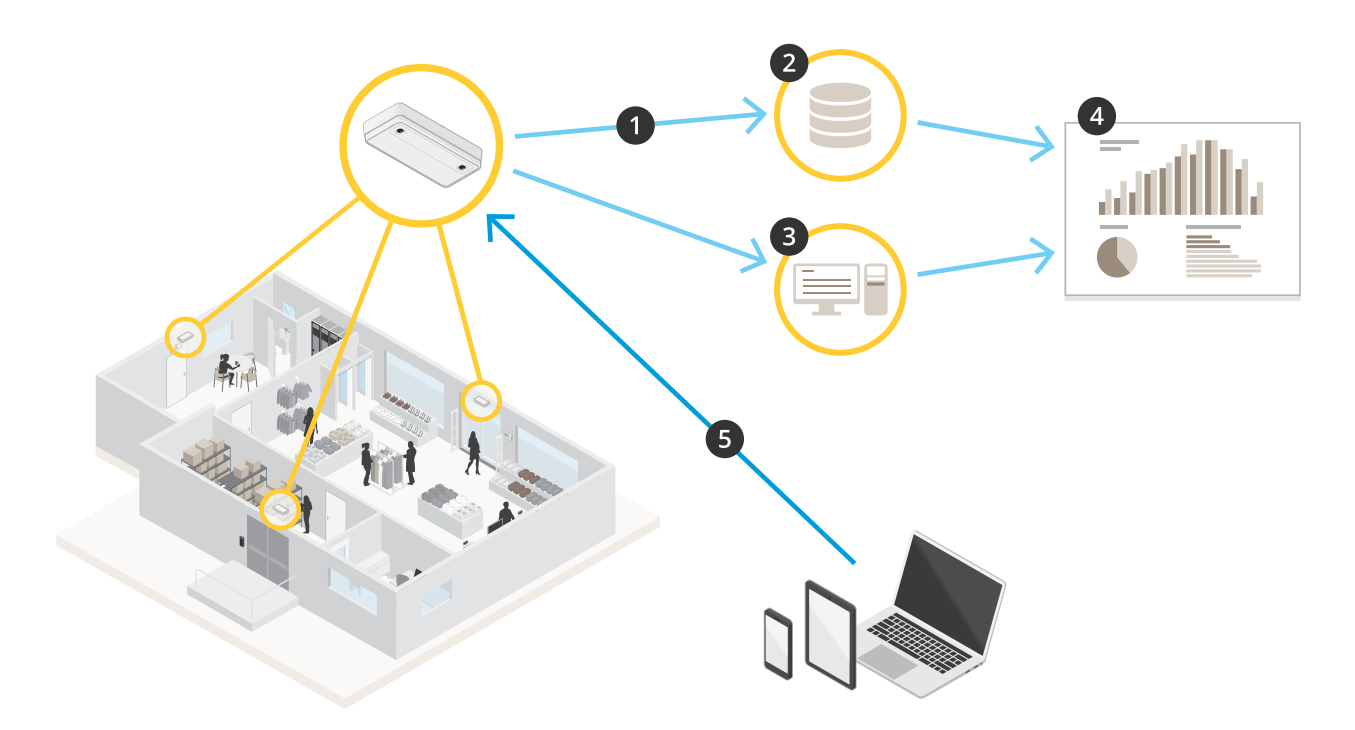

- 1. Il dispositivo invia automaticamente i dati <sup>a</sup> una destinazione HTTPS remota tramite la funzionalità di push dei dati.
- 2. Un database <sup>o</sup> un servizio di terze parti archivia ed elabora i dati.
- 3. In alternativa, il dispositivo invia i dati <sup>a</sup> un'istanza locale di AXIS Store Data Manager, che archivia ed elabora i dati.
- 4. AXIS Store Reporter, <sup>o</sup> una piattaforma di reporting di terze parti, visualizza i dati raccolti.
- 5. In alternativa, le applicazioni di terze parti richiedono i dati direttamente dal dispositivo tramite un'API incorporata.

#### **Statistiche**

Esistono vari modi per utilizzare le statistiche del contatore:

- Nell'interfaccia web dell'applicazione, visualizzare i dati relativi al conteggio in tempo reale nei grafici integrati.
- • Visualizzare i grafici integrati nella visualizzazione giornaliera, settimanale <sup>e</sup> mensile dalle pagine **Statistics (Statistiche)**. I dati vengono aggiornati in tempo reale.

I dati rimangono disponibili sul dispositivo per un massimo di 90 giorni <sup>e</sup> vengono aggiornati ogni minuto. I dati vengono archiviati in contenitori di un minuto, che rappresentano i conteggi in entrata <sup>e</sup> in uscita per tale minuto.

- •Scaricare i dati tramite un'API aperta. Vedere *VAPIX® [Library](https://www.axis.com/vapix-library/subjects/t10102231/section/t10102371/display)*.
- • Invia automaticamente i dati <sup>a</sup> una destinazione HTTPS remota tramite la funzionalità di push dei dati. Vedere *[Inviare](#page-20-0) report dei dati <sup>a</sup> una [destinazione](#page-20-0) remota alla pagina [21](#page-20-0)*.
- Utilizzare AXIS Store Data Manager, un pacchetto software che funge da posizione centrale per l'archiviazione <sup>e</sup> la gestione dei dati raccolti da tutti i dispositivi. Vedere *[Collegamento](#page-20-0) di un dispositivo <sup>a</sup> una cartella in AXIS [Store](#page-20-0) [Data](#page-20-0) [Manager](#page-20-0) alla pagina [21](#page-20-0)*.
- Utilizzare AXIS Store Reporter, una soluzione statistica basata sul Web, per la gestione <sup>e</sup> il monitoraggio dei dati storici.

### <span id="page-20-0"></span>Integrazione

• Per scaricare le statistiche sul computer, vedere *[Statistiche](#page-21-0) di download alla pagina [22](#page-21-0)*.

#### **Collegamento di un dispositivo <sup>a</sup> una cartella in AXIS Store Data Manager**

- 1. In AXIS Store Data Manager, andare <sup>a</sup> **Sources (Origini)** <sup>e</sup> ottenere il **Folder connection identifier (Identificatore di connessione alla cartella)** <sup>e</sup> la **Folder connection password (Password di connessione alla cartella)** per la cartella a cui si desidera effettuare la connessione.
- 2. Nell'interfaccia web dell'applicazione, andare <sup>a</sup> **Setup <sup>&</sup>gt; Counter (Configurazione <sup>&</sup>gt; Contatore)**.
- 3. In **Device (Dispositivo)**, immettere un nome per il dispositivo in modo da sapere da quale dispositivo proviene il report.
- 4. Andare <sup>a</sup> **Setup <sup>&</sup>gt; Reporting (Configurazione <sup>&</sup>gt; Report)**.
- 5. Per consentire l'invio di report <sup>a</sup> AXIS Store Data Manager, attivare **Report to ASDM (Inviare report ad ASDM)**.
- 6. Nel campo **URL**, immettere l'indirizzo del server.
- 7. Immettere l'identificatore <sup>e</sup> la password di connessione alla cartella per AXIS Store Data Manager nei campi **Folder identifier (Identificatore cartella)**.
- 8. Fare clic su **Test connection (Verifica connessione)**.

Un segno di spunta bianco indica che la connessione ha avuto esito positivo.

9. Fare clic su **Save (Salva)**.

#### **Inviare report dei dati <sup>a</sup> una destinazione remota**

Per far sì che il dispositivo esegua regolarmente il push dei dati verso una destinazione remota:

1. Andare su **Setup <sup>&</sup>gt; Counter (Configurazione <sup>&</sup>gt; Contatore)** <sup>e</sup> controllare che il dispositivo abbia un nome.

Il nome consente di identificare il dispositivo da cui proviene il report.

- 2. Andare su **Setup <sup>&</sup>gt; Reporting (Configurazione <sup>&</sup>gt; Report)** <sup>e</sup> attivare **Report to server (Inviare report al server)**.
- 3. Nel campo **URL**, immettere l'indirizzo del server, ad esempio https://example.com/server.
- 4. Nel campo **Send interval (Intervallo di invio)**, impostare la frequenza con cui si desidera che il dispositivo invii i dati al server.
- 5. Facoltativamente, immettere un token per consentire al dispositivo di autenticarsi sul server nel campo **API token (Token API)**.
- 6. Fare clic su **Test connection (Verifica connessione)**.

Un segno di spunta bianco indica che la connessione ha avuto esito positivo.

7. Fare clic su **Save (Salva)**.

È possibile ottenere ulteriori informazioni sulla funzionalità di pus<sup>h</sup> dei dati nella *[documentazione](https://www.axis.com/files/manuals/AXIS_P8815-2_3D_People_Counter_API.pdf) API*.

#### **Configurare impostazioni proxy**

Se il dispositivo <sup>e</sup> la destinazione del report sono separati da un server proxy, è necessario immettere le informazioni relative al server proxy nella pagina web del dispositivo per poter inviare report.

- 1. Andare su **Setup <sup>&</sup>gt; Reporting (Configurazione <sup>&</sup>gt; Report)** <sup>e</sup> attivare **Use proxy (Usa proxy)**.
- 2. Nel campo **URL**, immettere l'indirizzo del server proxy seguito da un numero di porta, se applicabile. Ad esempio: https://example.com/proxy:3128.

## <span id="page-21-0"></span>Integrazione

- 3. Nei campi **Username (Nome utente)** <sup>e</sup> **Password**, immettere il nome utente <sup>e</sup> la password del server proxy.
- 4. Fare clic su **Save (Salva)**.

#### **Statistiche di download**

- 1. Vai a Statistics > In and out (Statistiche > Ingresso e uscita) o Statistics > Occupancy (Statistiche > Presenze).
- 2. Fare clic su **Export data (Esporta dati)**.

Un file delimitato da virgole (.csv) con tutti i dati statistici del dispositivo viene salvato localmente.

Risoluzione di problemi

## Risoluzione di problemi

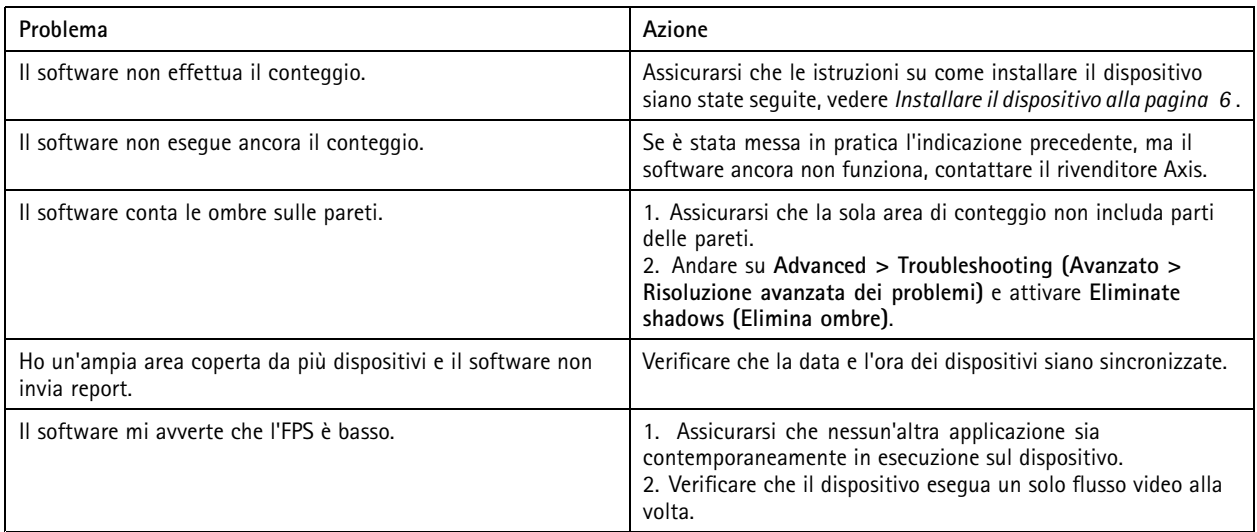

## **Problemi tecnici, indicazioni <sup>e</sup> soluzioni**

# **Problemi durante l'aggiornamento del firmware**

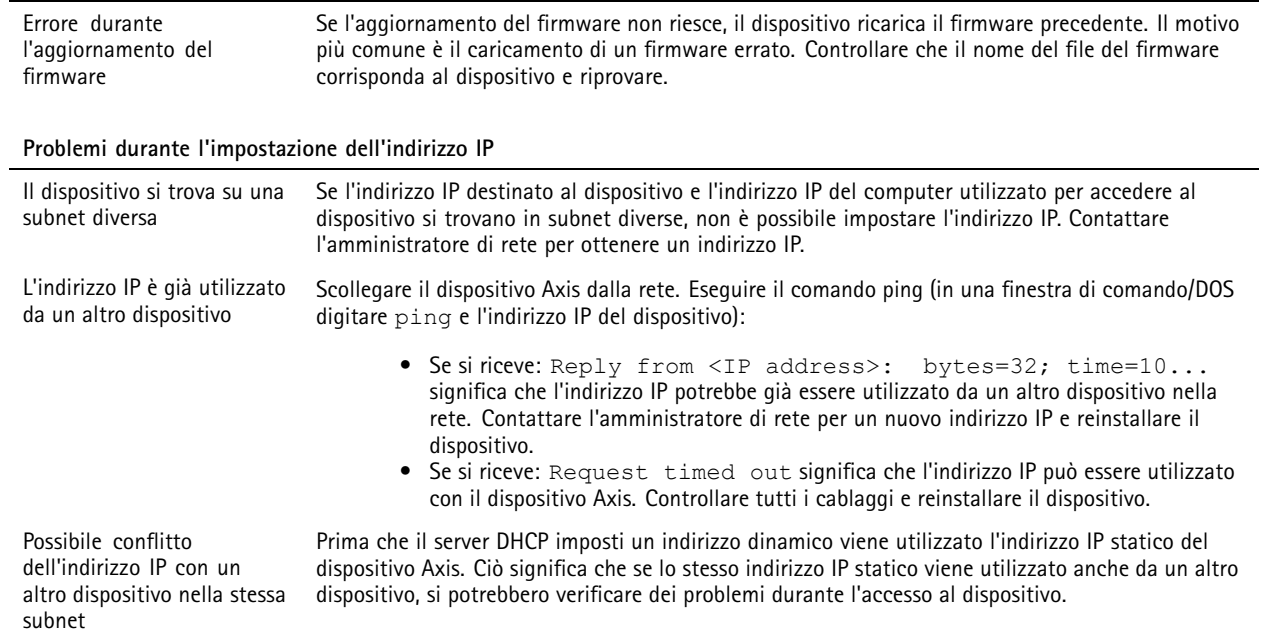

## <span id="page-23-0"></span>Risoluzione di problemi

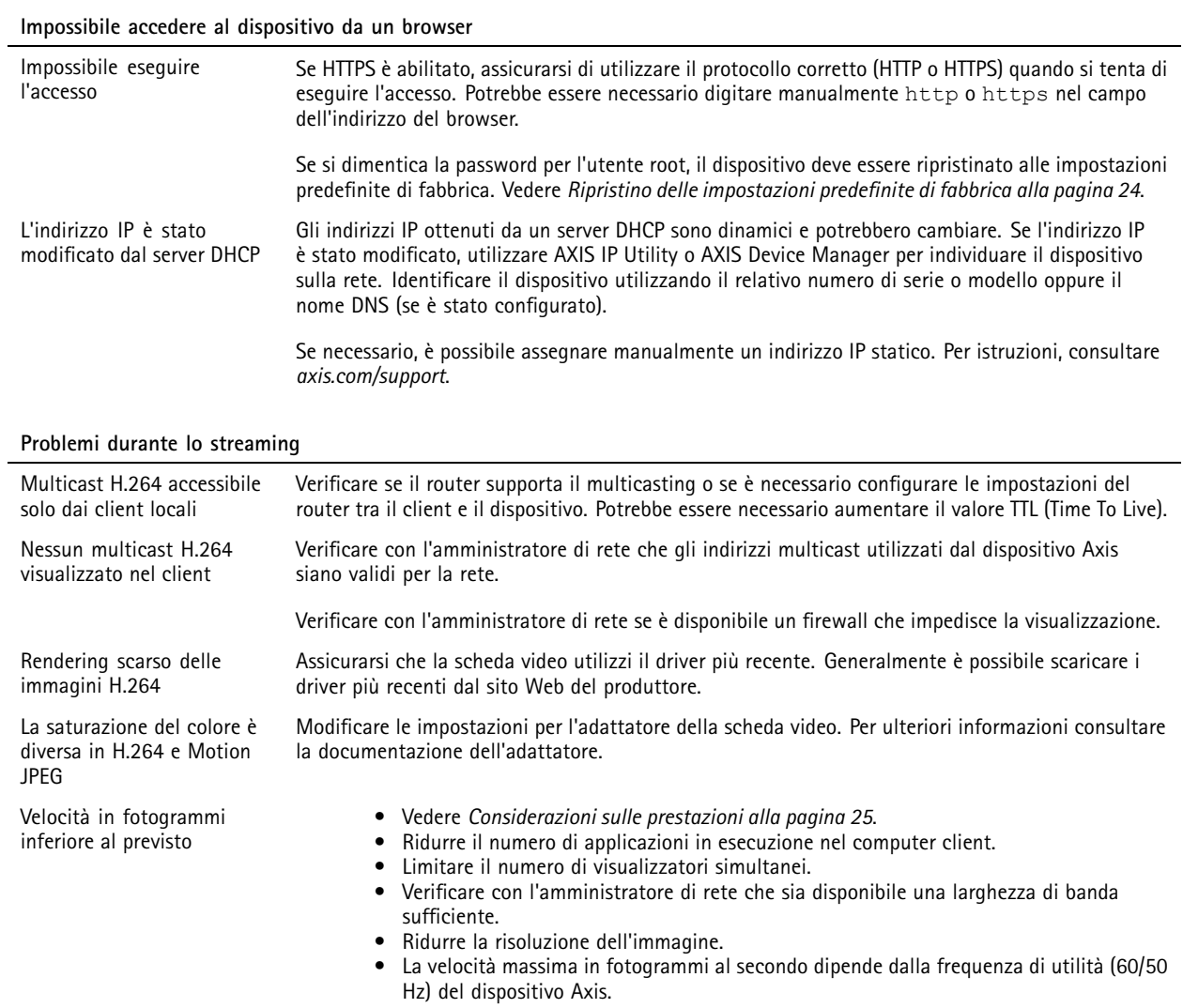

### **Riavviare l'applicazione**

Se il conteggio non è preciso <sup>o</sup> l'interfaccia Web è insolitamente lenta, è possibile provare <sup>a</sup> riavviare i servizi in esecuzione <sup>o</sup> riavviare il dispositivo.

Per riavviare il dispositivo, andare su **Device Settings <sup>&</sup>gt; Device view <sup>&</sup>gt; System <sup>&</sup>gt; Maintenance (Impostazioni dispositivo <sup>&</sup>gt; Visualizzazione dispositivo <sup>&</sup>gt; Sistema <sup>&</sup>gt; Manutenzione)** <sup>e</sup> fare clic su **Restart (Riavvia)**.

### **Genera un report del log**

Se si verificano problemi con il dispositivo, è possibile generare un report del registro.

- 1. Andare su Device settings > Device view > System > Maintenance > Logs (Impostazioni dispositivo > Vista dispositivo **<sup>&</sup>gt; Sistema <sup>&</sup>gt; Manutenzione <sup>&</sup>gt; Registri)**
- 2. Fare clic su **View the system log (Visualizza il registro di sistema)**.
- 3. Il report del registro viene visualizzato in una nuova scheda nel browser.

## <span id="page-24-0"></span>Risoluzione di problemi

### **Ripristino delle impostazioni predefinite di fabbrica**

#### Importante

Il ripristino dei valori predefiniti di fabbrica deve essere effettuato con cautela. Tale operazione consentirà di ripristinare i valori predefiniti di fabbrica per tutte le impostazioni, incluso l'indirizzo IP. Elimina inoltre tutti i dati di conteggio dal dispositivo.

- 1. Scollegare l'alimentazione dal dispositivo.
- 2. Tenere premuto il pulsante di comando quando si ricollega l'alimentazione. Consultare *Panoramica del [dispositivo](#page-26-0) alla [pag](#page-26-0)ina [27](#page-26-0)*.
- 3. Tenere premuto il pulsante di comando per 15-30 secondi finché l'indicatore LED di stato non lampeggia in giallo.
- 4. Rilasciare il pulsante di comando. Il processo è completo quando l'indicatore del LED di stato diventerà verde. Il dispositivo è stato reimpostato alle impostazioni di fabbrica predefinite. Se nessun server DHCP è disponibile sulla rete, l'indirizzo IP predefinito è 192.168.0.90.
- 5. Utilizzare gli strumenti per l'installazione <sup>e</sup> la gestione del software per assegnare un indirizzo IP, impostare la password <sup>e</sup> accedere al flusso video.

Gli strumenti per l'installazione <sup>e</sup> la gestione del software sono disponibili nelle pagine dedicate all'assistenza sul sito Web *[axis.com/support](https://www.axis.com/support)*.

È anche possibile reimpostare <sup>i</sup> valori predefiniti di fabbrica dei parametri mediante l'interfaccia Web. Andare su **Device settings <sup>&</sup>gt; Device view <sup>&</sup>gt; System <sup>&</sup>gt; Maintenance (Impostazioni dispositivo <sup>&</sup>gt; Vista dispositivo <sup>&</sup>gt; Sistema <sup>&</sup>gt; Manutenzione)**.

#### **Opzioni firmware**

Axis offre la gestione del firmware dei dispositivi in base alla traccia attiva <sup>o</sup> alle tracce di supporto <sup>a</sup> lungo termine (LTS). La traccia attiva consente di accedere continuamente <sup>a</sup> tutte le funzionalità più recenti del dispositivo, mentre le tracce LTS forniscono una piattaforma fissa con versioni periodiche incentrate principalmente sulle correzioni di bug <sup>e</sup> sugli aggiornamenti della sicurezza.

Si consiglia di utilizzare il firmware della traccia attiva se si desidera accedere alle funzionalità più recenti <sup>o</sup> se si utilizzano le offerte del sistema end-to-end Axis. Le tracce LTS sono consigliate se si utilizzano integrazioni di terze parti che non vengono convalidate continuamente <sup>a</sup> fronte della traccia attiva più recente. Con il supporto <sup>a</sup> lungo termine (LTS), i dispositivi possono mantenere la sicurezza informatica senza introdurre modifiche funzionali significative <sup>o</sup> compromettere eventuali integrazioni presenti. Per informazioni più dettagliate sulla strategia di firmware del dispositivo AXIS, visitare *[axis.com/support/firmware](https://www.axis.com/support/firmware)*.

### **Controlla il firmware corrente**

Il firmware è il software che determina la funzionalità dei dispositivi di rete. Una delle prime azioni quando si risolve un problema deve essere la verifica della versione firmware corrente. La versione più recente può contenere una correzione che risolve il particolare problema.

Per controllare il firmware corrente, andare su **Advanced <sup>&</sup>gt; About (Avanzato <sup>&</sup>gt; Informazioni)**.

### **Considerazioni sulle prestazioni**

Durante l'impostazione del sistema, è importante considerare come le varie impostazioni <sup>e</sup> situazioni influiscono sulle prestazioni. Alcuni fattori influiscono sulla quantità di larghezza di banda (velocità di trasmissione) richiesta, altri possono influire sul frame rate <sup>e</sup> alcuni influiscono su entrambe. Se il carico sulla CPU raggiunge il relativo valore massimo, tale valore influisce anche sul frame rate.

I fattori seguenti sono i più importanti di cui tener conto:

- Una risoluzione elevata dell'immagine <sup>o</sup> livelli di compressione inferiori generano immagini con più dati che, <sup>a</sup> loro volta, influiscono sulla larghezza di banda.
- La rotazione dell'immagine nell'interfaccia grafica utente (GUI) può aumentare il carico della CPU del dispositivo.

## Risoluzione di problemi

- L'accesso da parte di numerosi client Motion JPEG <sup>o</sup> unicast H.264 influisce sulla larghezza di banda.
- La vista simultanea di flussi differenti (risoluzione, compressione) di client diversi influisce sia sulla velocità in fotogrammi che sulla larghezza di banda.

Utilizzare flussi identici quando possibile per mantenere un frame rate elevato. Per garantire che i flussi siano identici, è possibile utilizzare i profili di streaming.

- L'accesso simultaneo <sup>a</sup> flussi video Motion JPEG <sup>e</sup> H.264 influisce sia sulla velocità in fotogrammi che sulla larghezza di banda.
- L'uso eccessivo di impostazioni evento influisce sul carico CPU del dispositivo che, <sup>a</sup> sua volta, influisce sul frame rate.
- L'uso di HTTPS può ridurre il frame rate, in particolare se streaming Motion JPEG.
- Un utilizzo eccessivo della rete dovuto <sup>a</sup> una scarsa infrastruttura influisce sulla larghezza di banda.
- • La visualizzazione in client computer con prestazioni scarse abbassa la qualità delle prestazioni percepite <sup>e</sup> influisce sul frame rate.
- L'esecuzione simultanea di più applicazioni di AXIS Camera Application Platform (ACAP) potrebbe influire sul frame rate <sup>e</sup> <sup>e</sup> sulle prestazioni generali.

### **Bisogno di assistenza?**

#### **Collegamenti utili**

• *Come assegnare un indirizzo IP <sup>e</sup> accedere al [dispositivo](https://www.axis.com/files/manuals/um_howtoassignanipaddressandaccessyourdevice_t10118032_en_1811.pdf)*

#### **Contattare l'assistenza**

Contatta l'assistenza all'indirizzo *[axis.com/support](https://www.axis.com/support)*.

<span id="page-26-0"></span>Specifiche

## Specifiche

## **Panoramica del dispositivo**

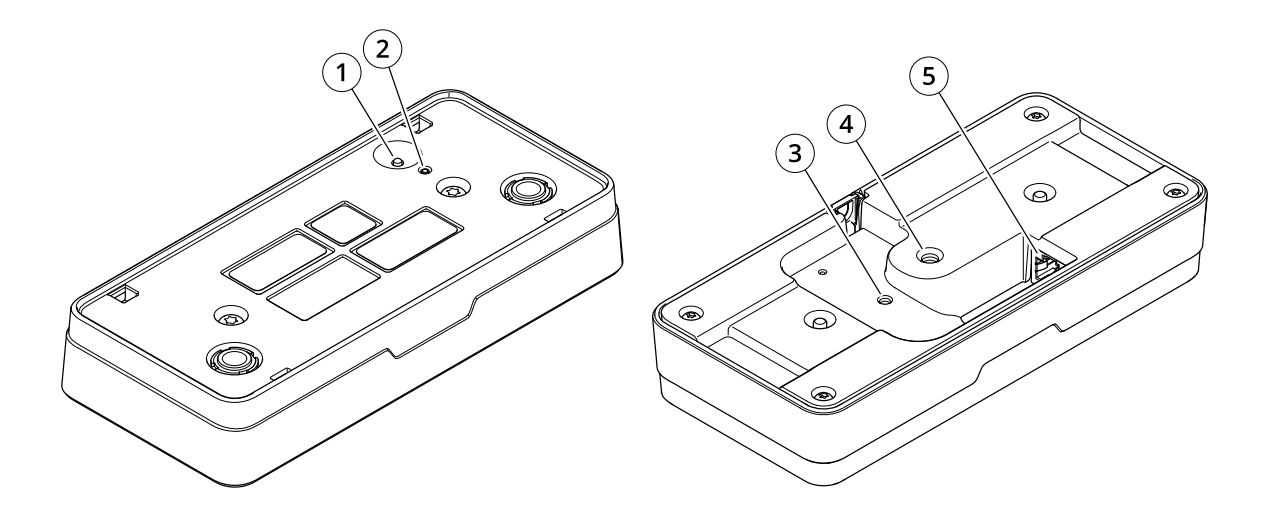

- *1 Pulsante di comando*
- *2 LED di stato*
- *3 Punto di fissaggio per cavo di sicurezza, M4*
- *<sup>4</sup> Punto di fissaggio per piedistallo telecamera, 1/4"–20 UNC*
- *5 Connettore di rete*

## **Indicatori LED**

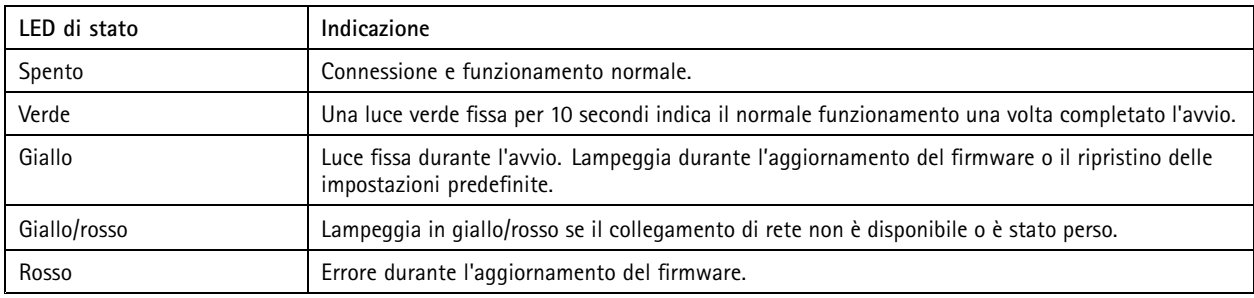

### **Pulsanti**

#### **Pulsante di comando**

Il pulsante di comando viene utilizzato per:

• Ripristino del dispositivo alle impostazioni predefinite di fabbrica. Consultare *Ripristino delle [impostazioni](#page-23-0) predefinite di [fabbrica](#page-23-0) alla pagina [24](#page-23-0)*.

## Specifiche

## **Connettori**

#### **Connettore di rete**

Connettore Ethernet RJ45 con Power over Ethernet (PoE+).

Manuale per l'utente AXIS P8815 - 2 3D © Axis Communications AB, 2019 -

Ver . M18.2 Data: Luglio 2023 2023 Codice art. T1 0145094